# **太陽光発電・蓄電システム 保証書確認サイトの ご登録について**

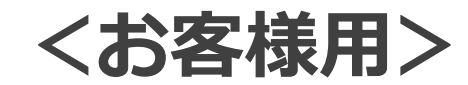

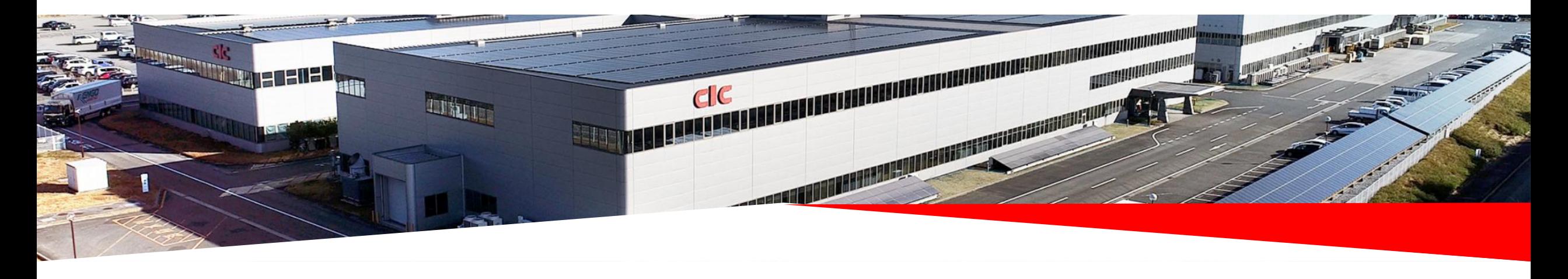

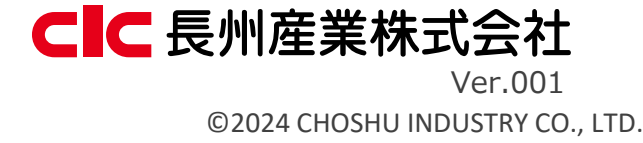

# 当社製品をご導入いただき、誠にありがとうございます。 お客様のWeb保証書を閲覧いただくサイトの手順になります。

### 【ご注意点】

- ・保証書申請されたお客様の電話番号、パワーコンディショナ(PCS)の品番、製造番号をご確認ください。 保証登録情報と異なる場合は表示することができません。
- ・保証書が発行済みであることをご確認ください。 (ご購入いただいた販売店様・施工店様で保証申請が完了後に表示いたします。) 未発行の場合、保証書は表示いたしません。
- ・メールアドレス1つにつき紐付けされる保証書は1物件分となりますので、複数の物件の保証書を同時に 紐付けることはできません。

・設定いただいたパスワードをお忘れの場合、再度メールアドレスを登録いただければ上書き保存されます。

#### ①保証書確認サイト(パソコン専用/スマートフォン対応)にアクセスしてください。

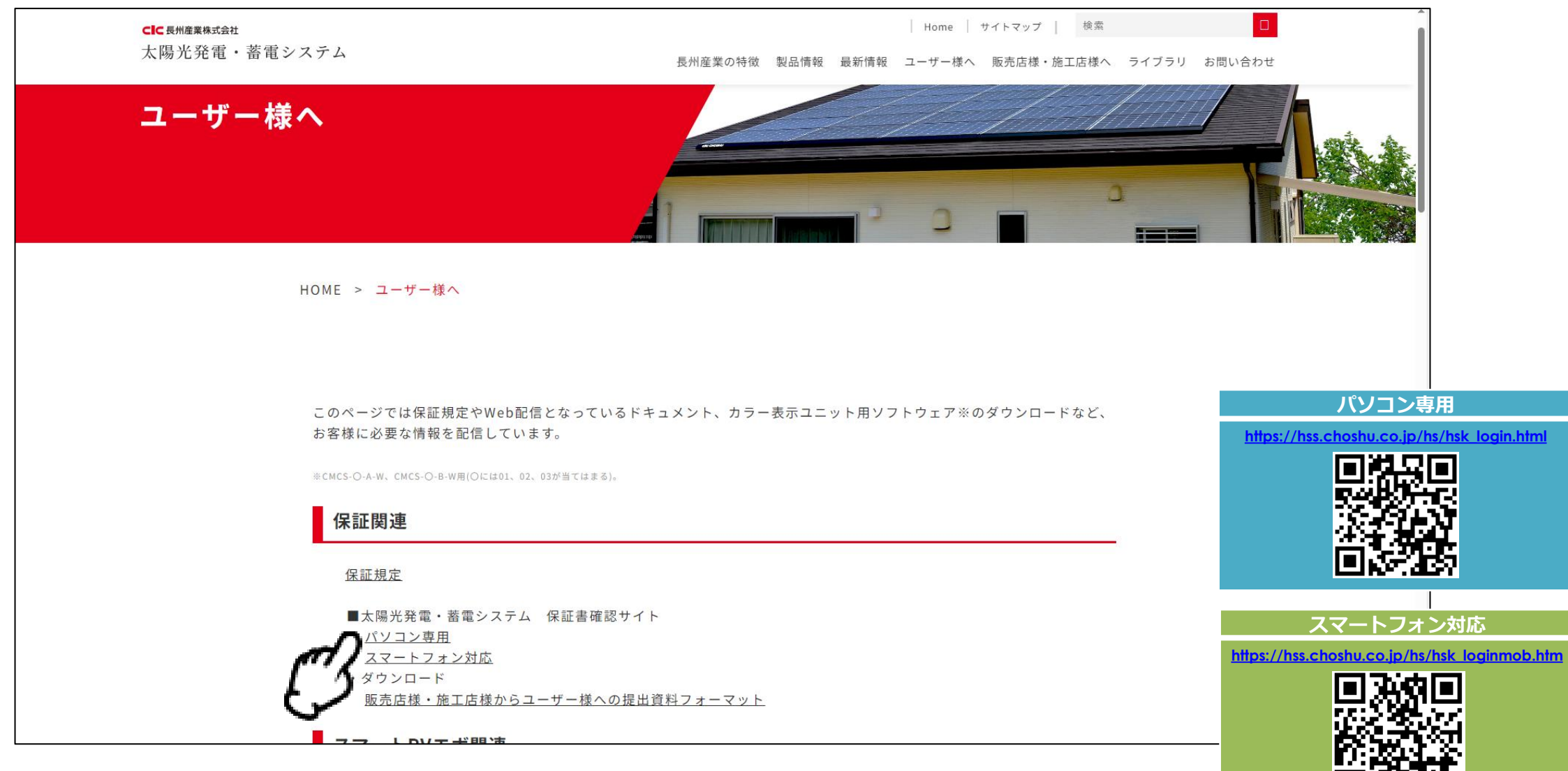

[https://cic-solar.jp/for\\_users/](https://cic-solar.jp/for_users/)

#### ②「ユーザー登録がまだのお客様」の「メールアドレス」にユーザー登録を行う端末の メールアドレスを入力し、「ユーザー登録メール受信」ボタンをクリックしてください。

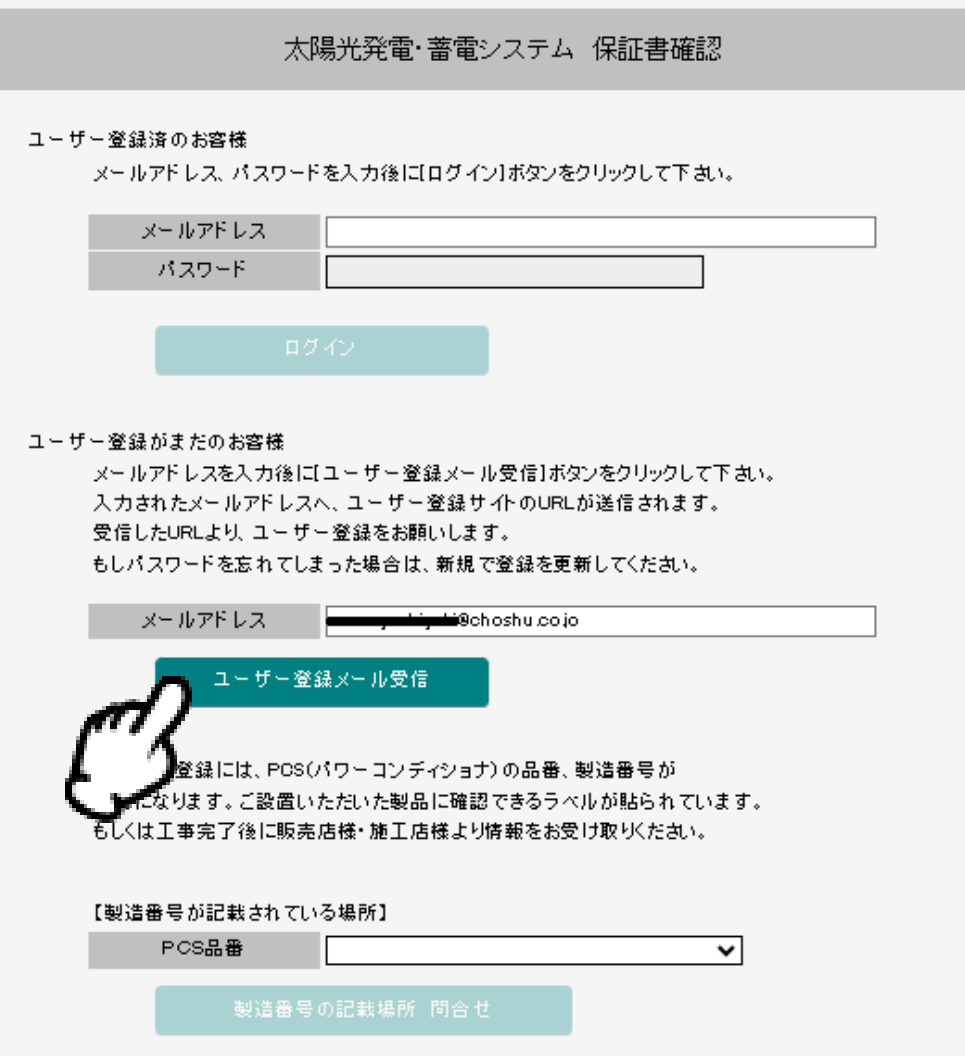

#### ③ユーザー登録サイトからのメールが届いたら、「ユーザー登録へ(PC版/スマホ版)」をクリックしてください。 ※メールが届かない場合はメールアドレスが誤入力されている可能性がありますので、入力内容をご確認ください。 もしくはメールを受け取りできるドメイン設定をご確認ください。

太陽光発電システム、ユーザー登録 URL hsyou@choshu.co.jp  $H$ echoshu.co.jp 宛先 nn, shii, min@choshu.co.jp 様 ユーザー登録サイトへの URL 送信を受付ました。 下記の URL より、ユーザー登録をお願いします。 ユーザー登録へ (PC版) ⇒ https://hss.choshu.co.jp/hs/hsk usertouroku.html? ユーザー登録へ(スマホ版)⇒ https://hss.choshu.co.jp/hs/hsk\_usertourokumob.html? ※本メールは「太陽光発電し しごンステム 保証書確認」にユーザー登録申し込みを いただいた方へ配信しています。 なお、本メールアドレスは送信専用のため、返信を受け付けておりません。 ご了承下さい。 発行元 長州産業株式会社

© Choshu Industry. All Rights Reserved.

#### ④ユーザー登録画面の「必須」項目を含めて下記の情報をご入力ください。 入力後、「確認」ボタンをクリックしてください。

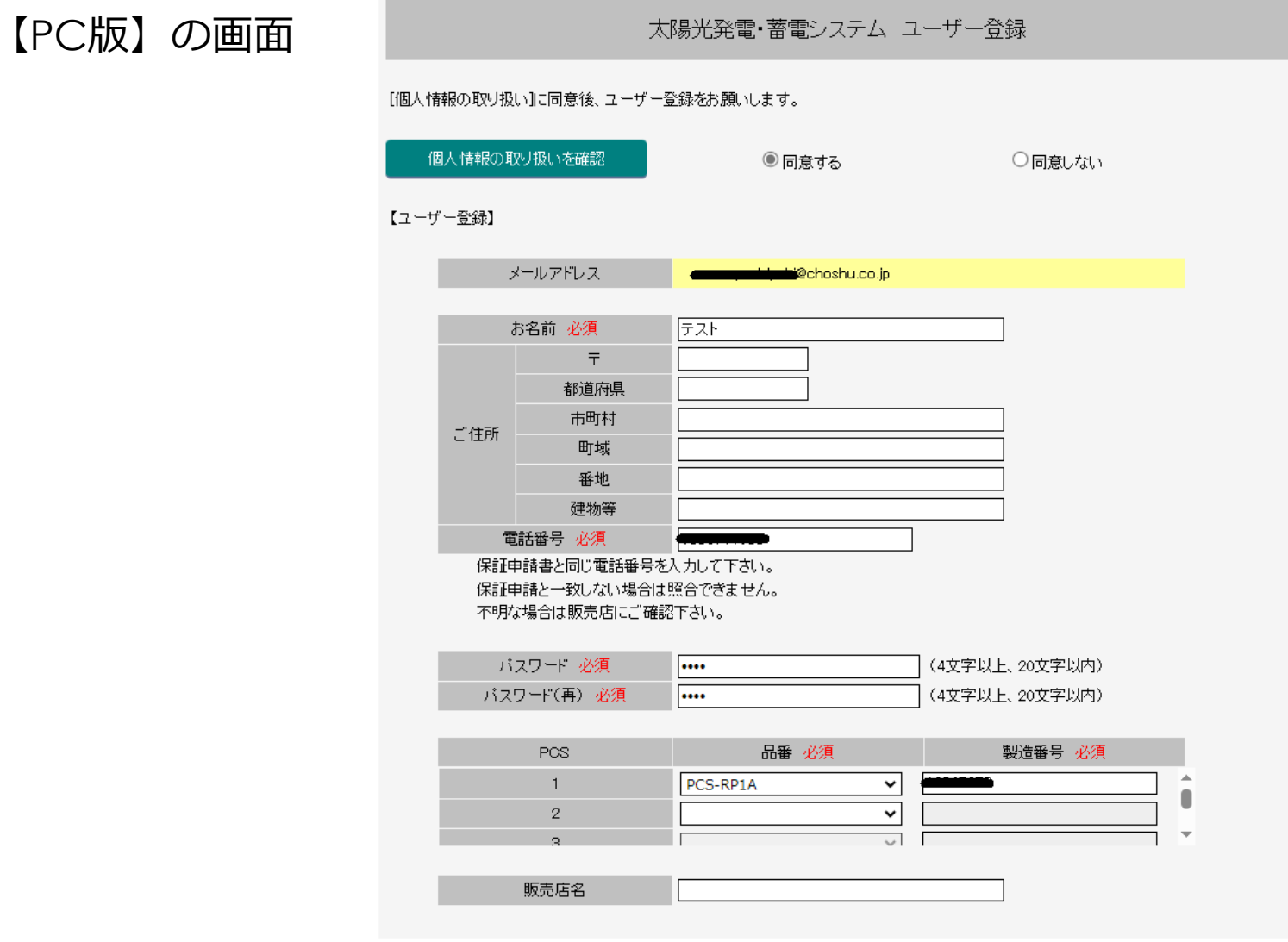

確認

### ⑤ユーザー登録確認表示の内容をご確認いただき、「登録」ボタンをクリックしてください。

【PC版】の画面

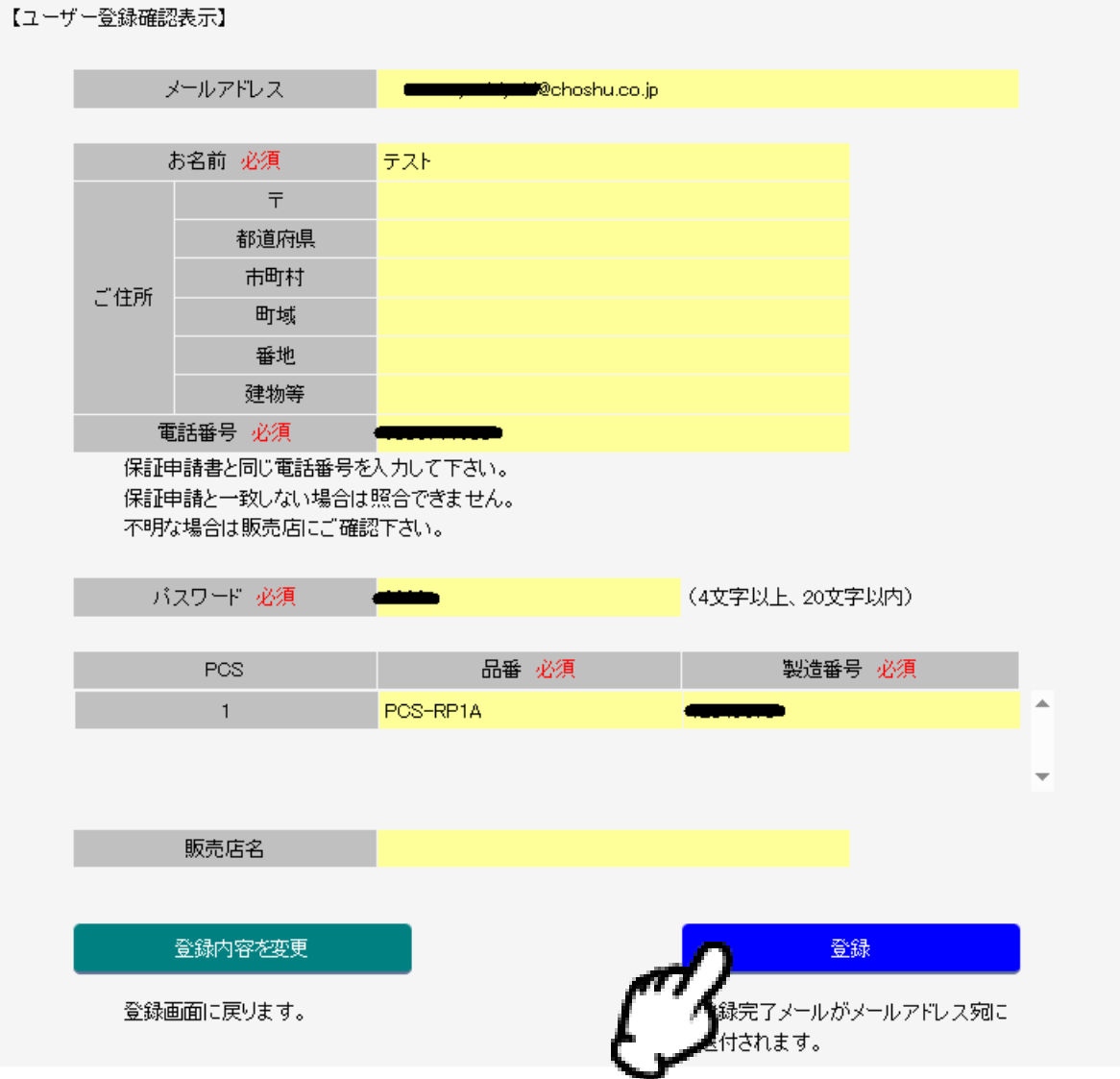

⑥ステータスが「発行済/再発行済」であれば、Web保証書が画面表示されます。

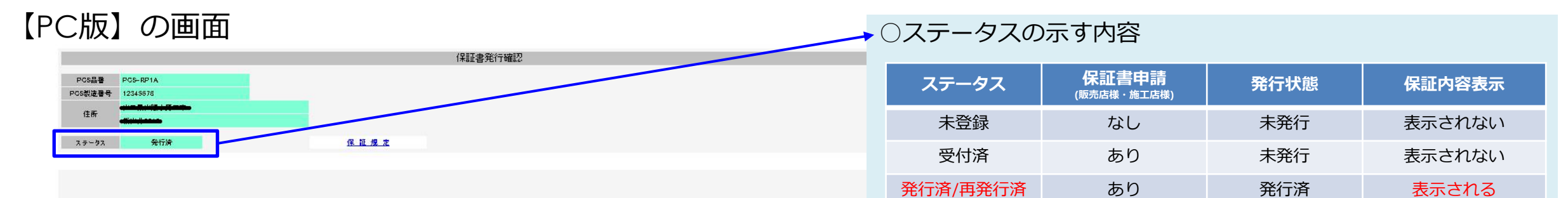

#### 太陽光発電連携型蓄電システム 保 証 書

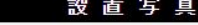

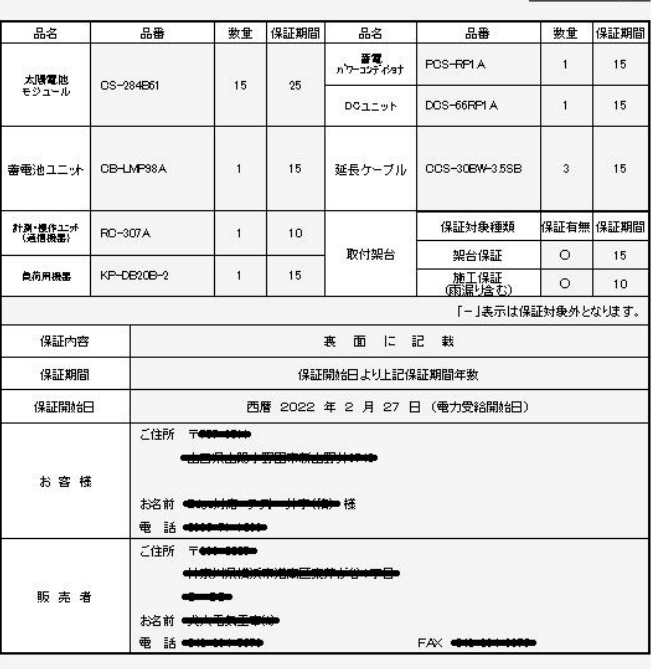

本書は上記機器およびその設置工事について本書記載内容に基づき無償修理または 代替品への無償交換をお約束するものです。上記保証期間中に故障または損害が生じた 場合は本書をご提示の上、上記販売店に修理をご依頼下さい。

> 長州産業株式会 **IEL** 〒757-8511 山口県山陽小野田市新山野井 3740 TEL 0836-71-1033

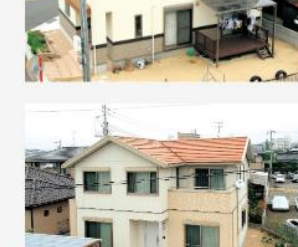

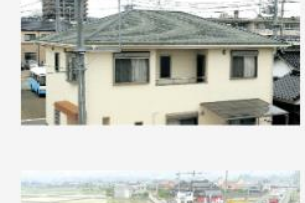

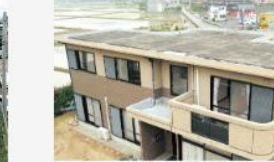

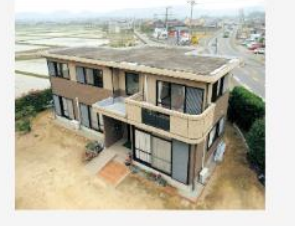

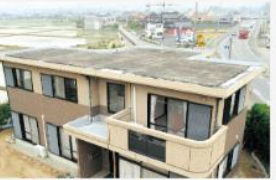

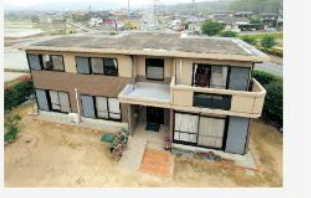

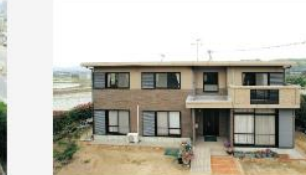

#### ⑦登録情報を確認する場合、 ご登録いただいたメールアドレス、パスワードでログインしてください。

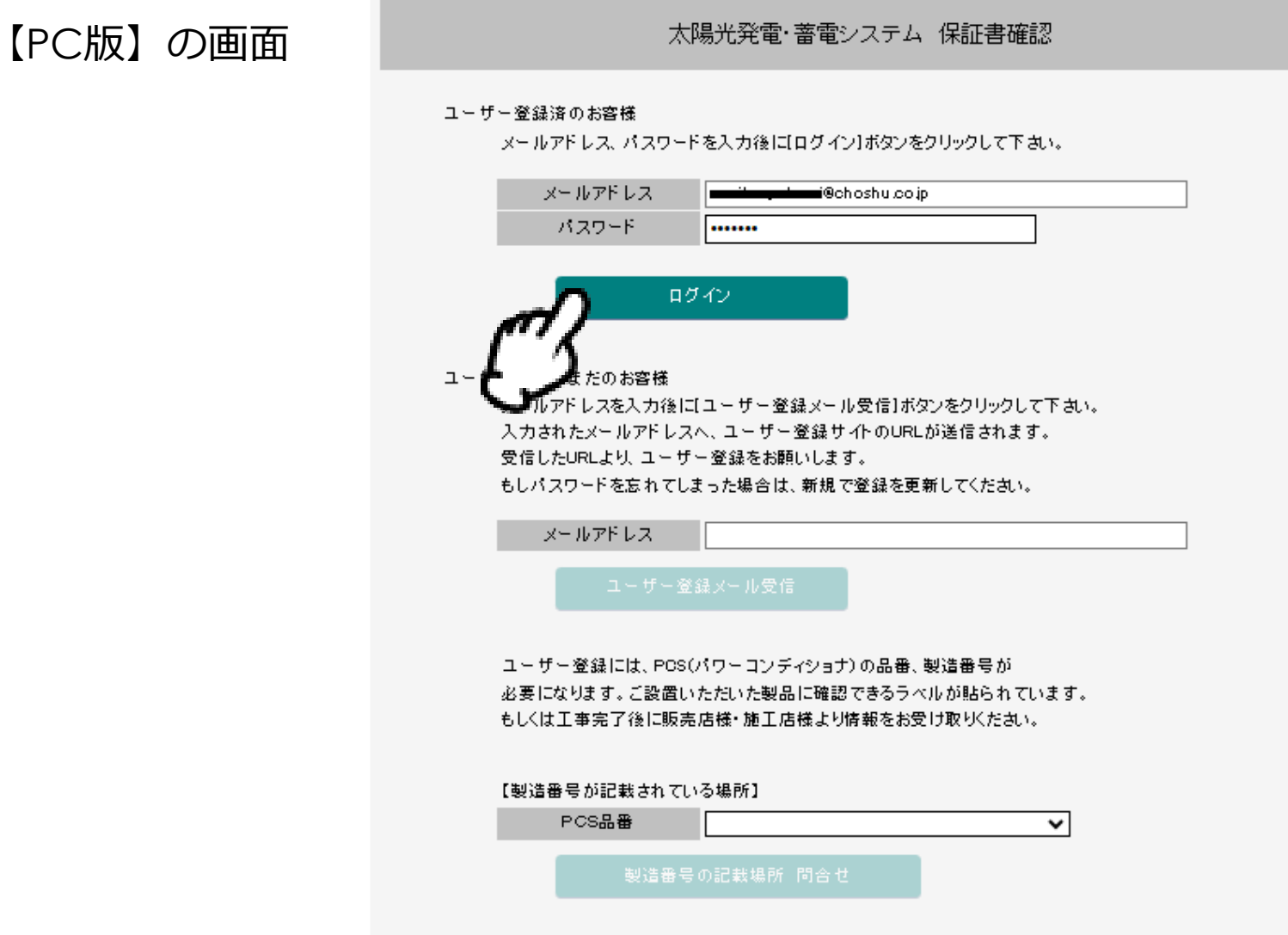

## 設定完了です。 ご対応ありがとうございました。